## **BOSCH Indego mit Ihrem SMART HOME by hornbach Benutzerkonto verknüpfen:**

- **1.** Prüfen Sie die Kompatibilität Ihres Gerätes. Aktuell kompatibel sind die Modelle Indego 350 und 400 Connect. Ihr Mähroboter muss bereits mit der BOSCH Indego App eingerichtet sein. Beachten Sie hierfür die Anleitung des Herstellers.
- **2.** Öffnen Sie die SMART HOME by hornbach App oder verwenden Sie die Browseranwendung unter [https://www.smarthomebyhornbach.](https://www.smarthomebyhornbach.at/)at
- 3. Klicken Sie auf das Plus-Symbol in der Ecke oben rechts und nachfolgend auf den Begriff "Gerät".

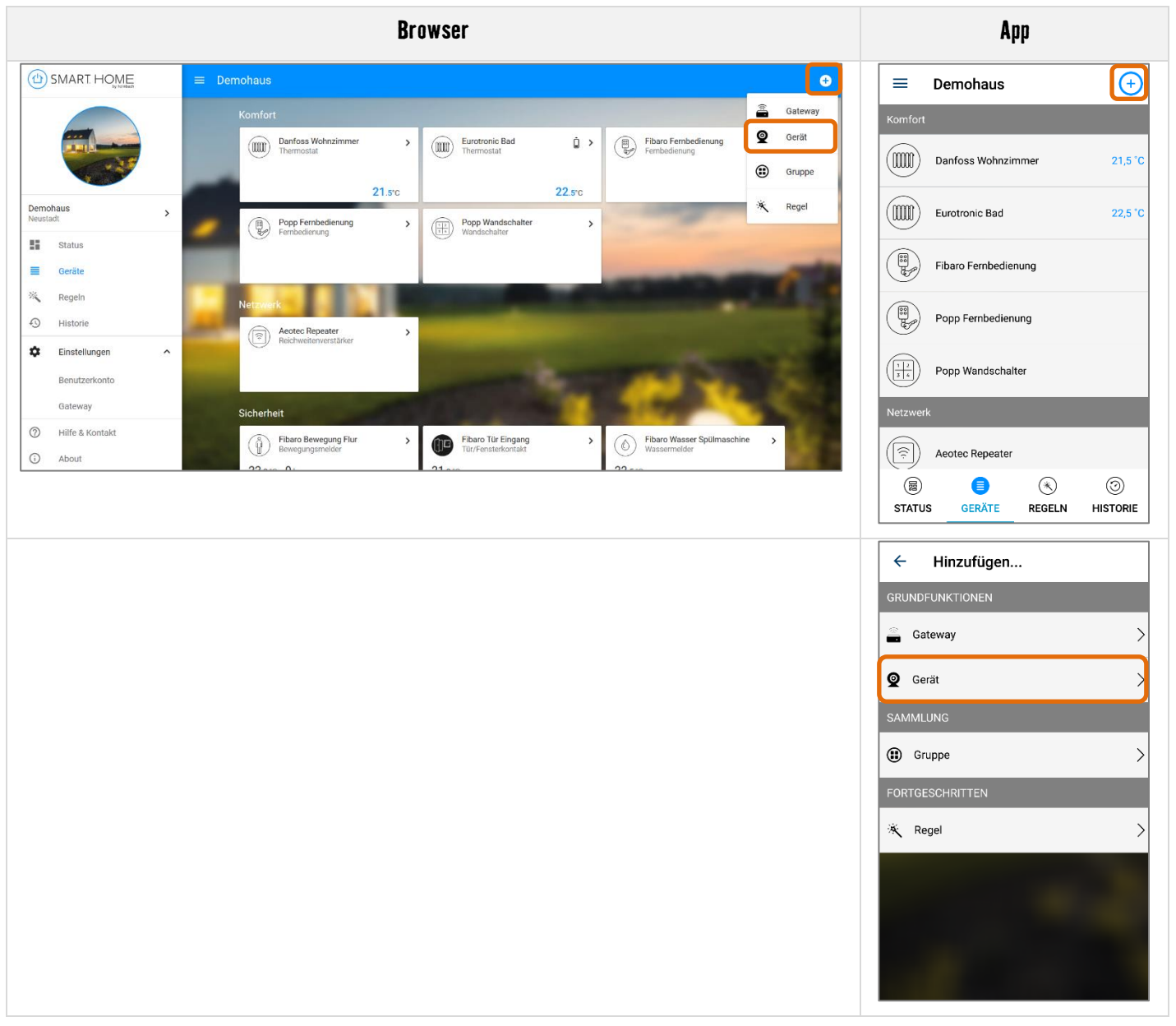

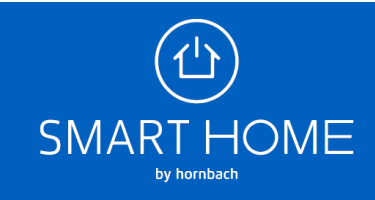

**4.** Wählen Sie BOSCH Indego S+ aus.

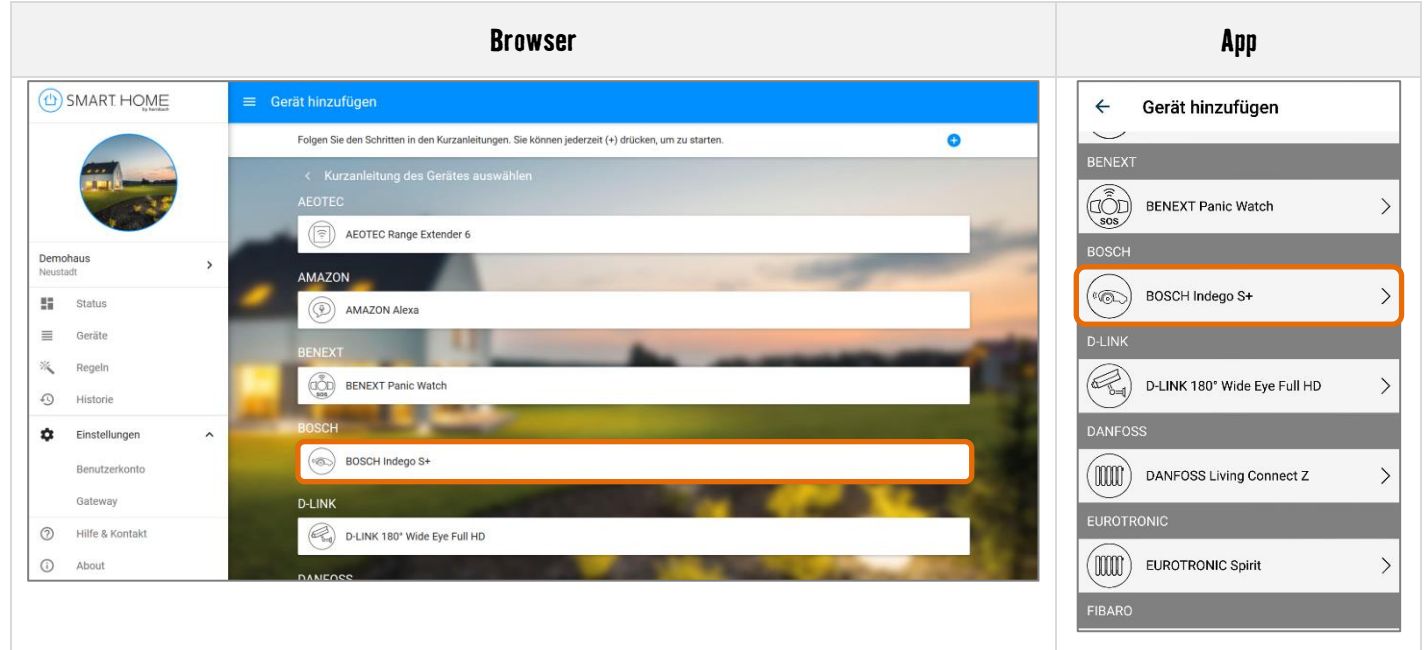

**5.** Geben Sie Ihre Bosch Indego Zugangsdaten ein und klicken Sie auf Anmelden, um Ihre Konten zu verknüpfen.

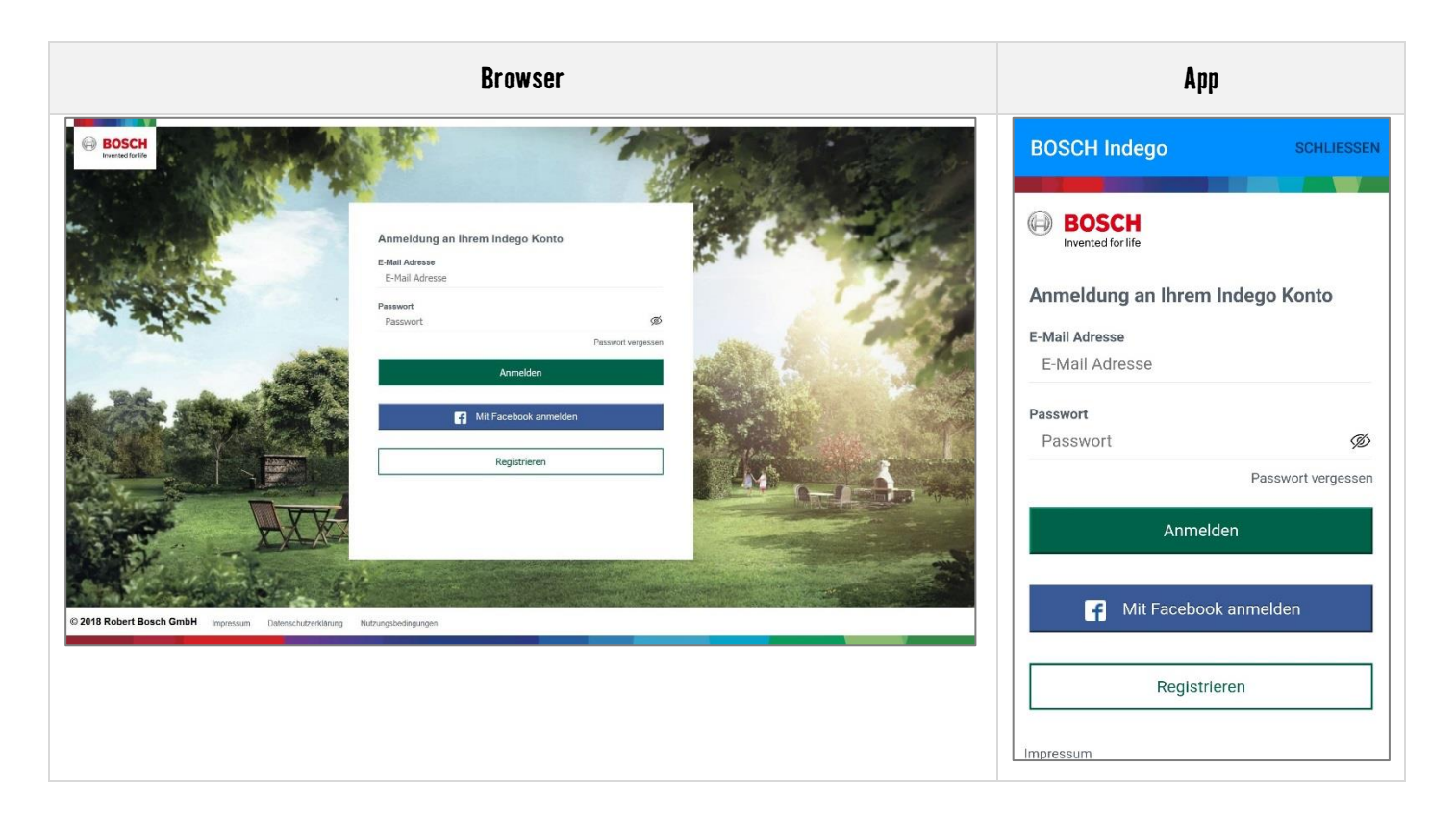

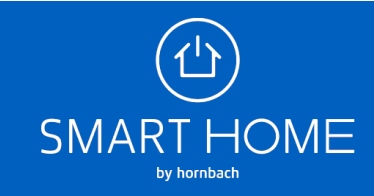

**6.** Wenn die Konten erfolgreich verknüpft wurden, können Sie das Fenster schließen.

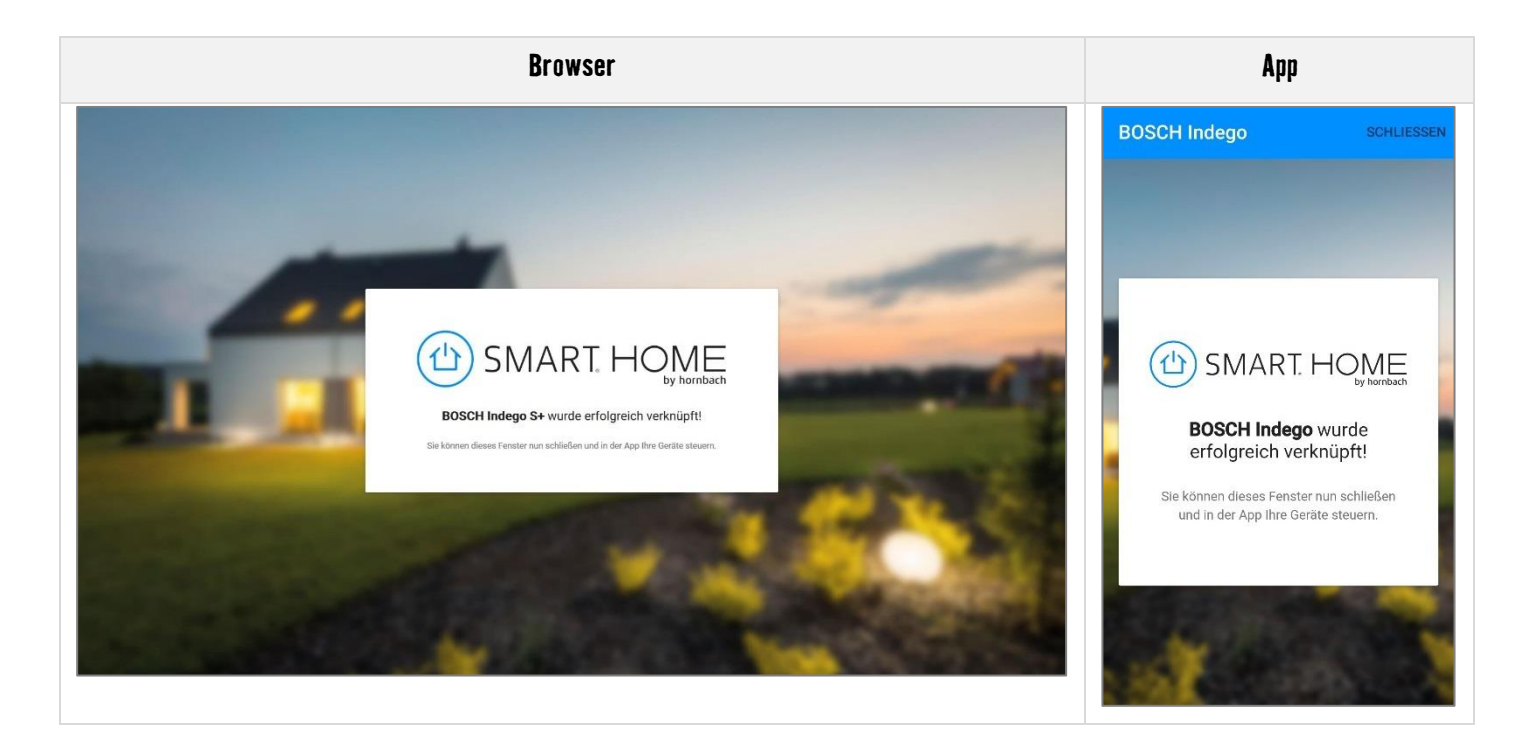

**7.** In der Geräteübersicht sehen Sie das neue Gerät.

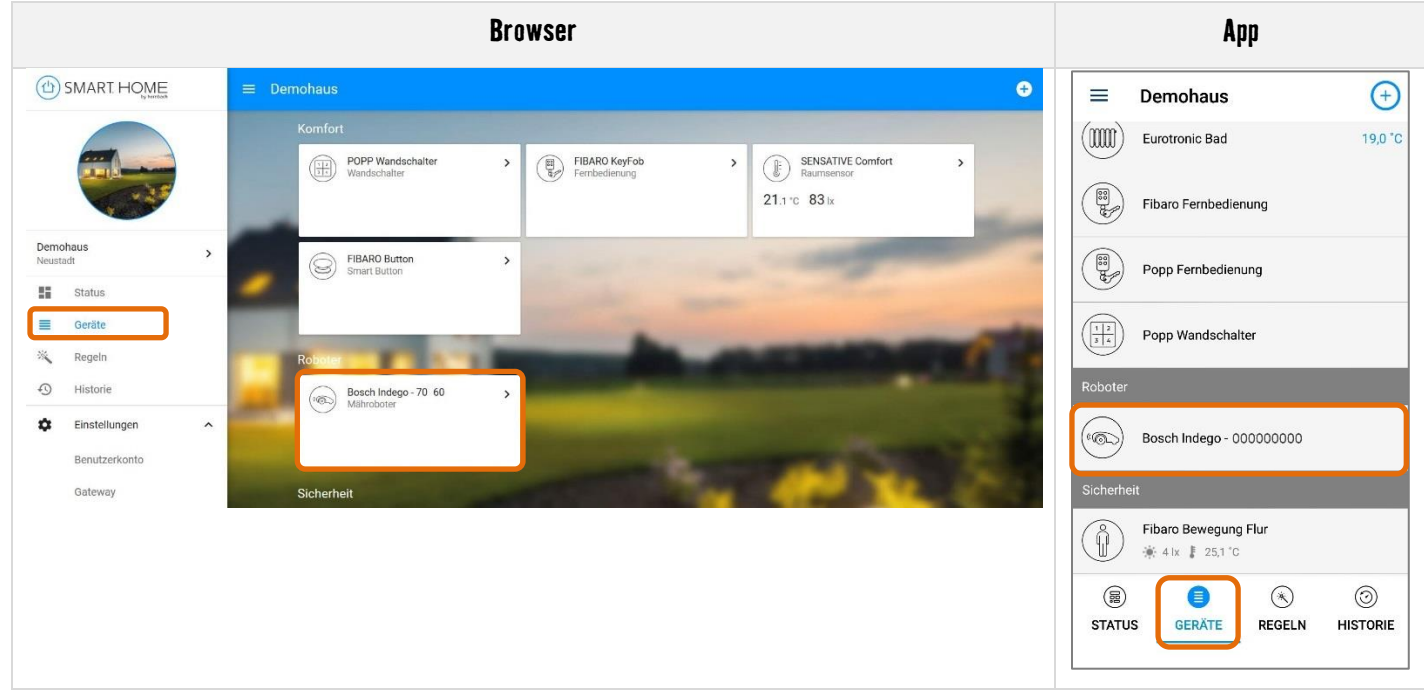

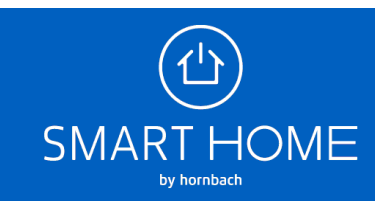

## BOSCH Indego S+ anlernen und ablernen

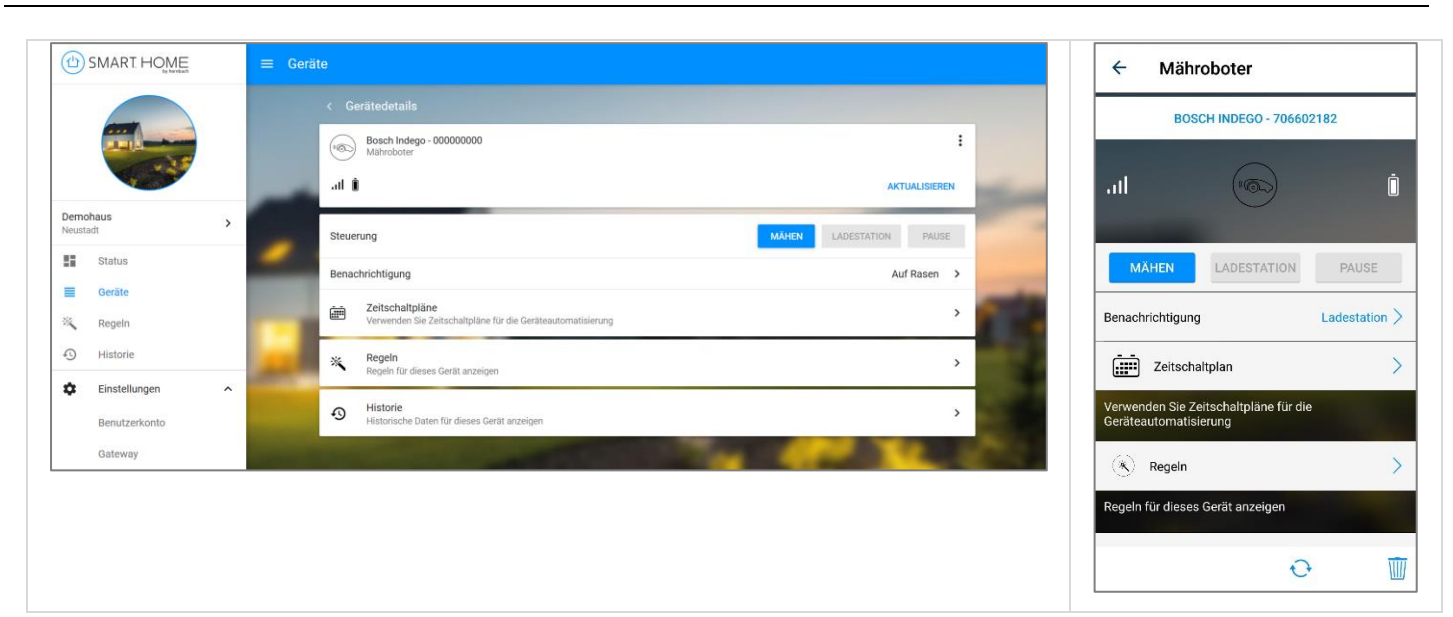

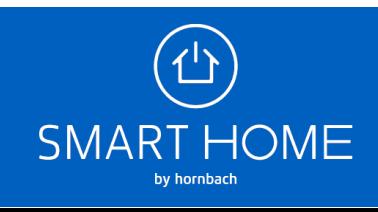

**8.** Sie können die Verknüpfung der Konten auch jederzeit wieder aufheben. Klicken Sie hierfür auf die Einstellungen des Gateway und dort auf den Reiter "Partner".

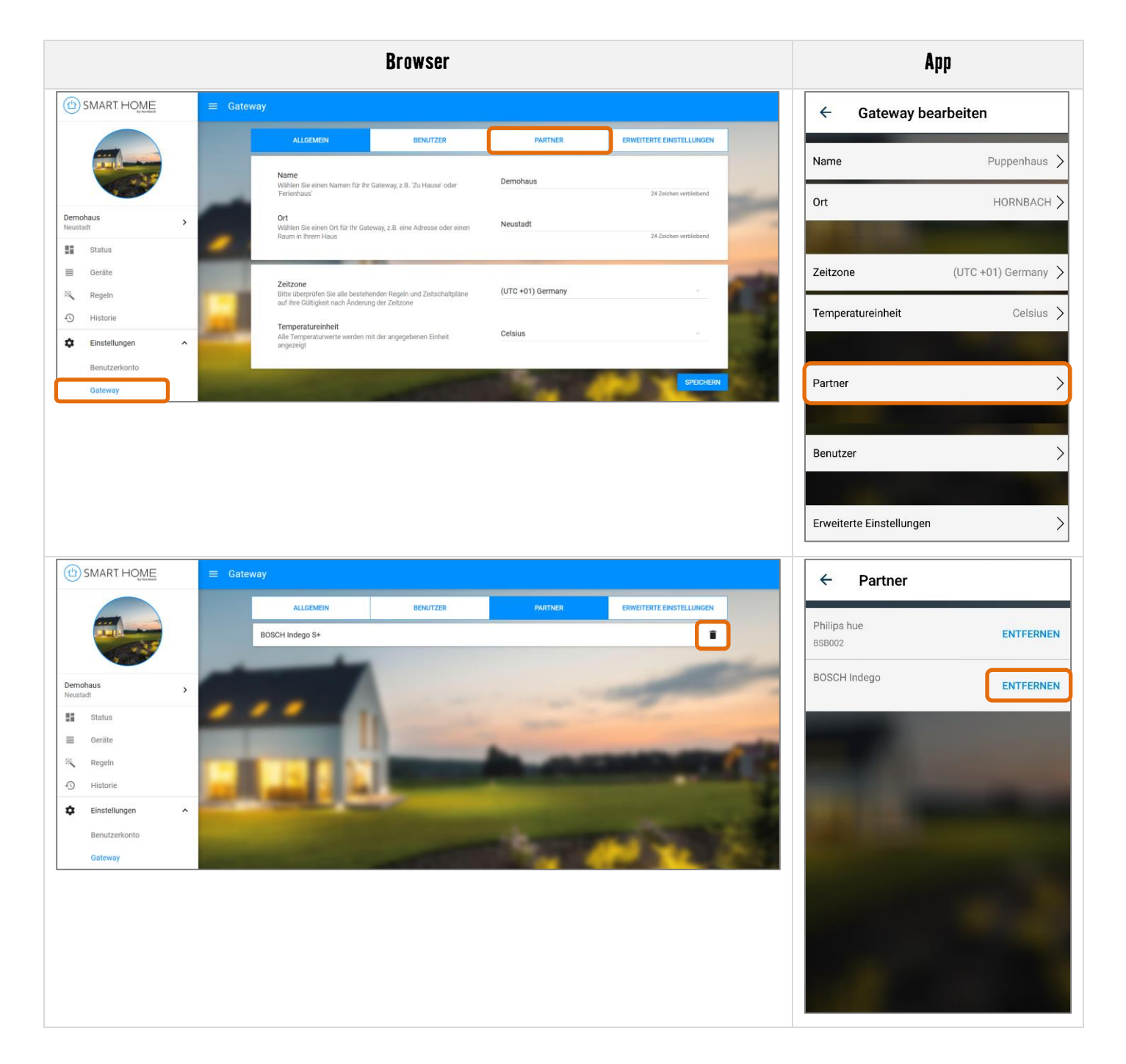

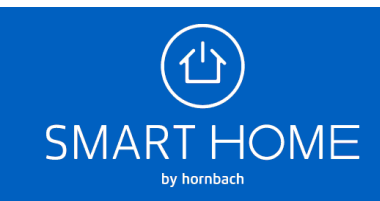